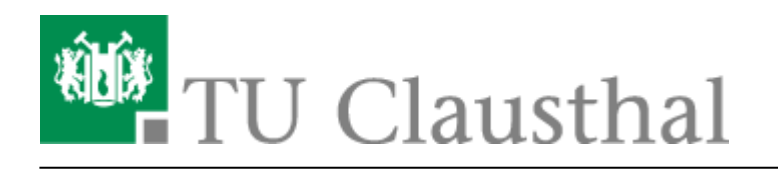

**Artikeldatum:** 11:44 21. February 2011 **Seite:** 1/2 palm

## **WiTUC mit Palm Pre nutzen**

Die Installation für das Palm Pre oder das Palm Pre Plus ist denkbar einfach.

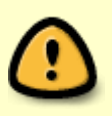

Beachten Sie: Mit der Anmeldung an "WiTUC" erkennen Sie die [Benutzungsordnung,](http://www.rz.tu-clausthal.de/fileadmin/Rechenzentrum/Oeffentliche_Dokumente/Leitung/Benutzungsordnung-RZ-2002.pdf) sowie die [Betriebsregelungen zum Wireless LAN der TU Clausthal](https://doku.tu-clausthal.de/doku.php?id=campus-wlan_wituc_eduroam:betriebsregelung) an. Wir möchten Sie bitten, beide Dokumente sorgfältig zu lesen. Die Betriebsregelung muss vor der WiTUC-Nutzung **[elektronisch anerkannt werden](https://doku.tu-clausthal.de/doku.php?id=campus-wlan_wituc_eduroam:betriebsregelung#elektronische_akzeptierung_der_betriebsregelung)**, sonst ist eine Nutzung von WiTUC/eduroam nicht möglich.

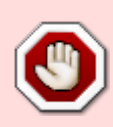

In einigen Fällen ist es nötig, dass Sie Ihr Passwort ändern. Das ist bei älteren Accounts der Fall, bei denen das RZ seinerzeit noch eine andere Verschlüsselung verwendet hat, mit der einige Anwendungen nicht klar kommen. Die Passwort-Änderung finden sie unter [Passwort-Seite](https://netinfo2.tu-clausthal.de/cgi-bin/password.pl). Sie können in vielen Fällen das vorhandene Passwort wiederverwenden.

## **Voraussetzungen**

- Wir gehen davon aus, dass Sie das Smartphone mit einem Telefon-/Datenvertrag nutzen und über diesen in der Lage sind, E-Mails zu empfangen und einen E-Mail-Account konfiguriert haben
- Sie benötigen einen gültigen TU-Account samt Passwort. Bei älteren Accounts (vor 2010) sollten Sie sicherheitshalber in der letzten Zeit Ihr [Passwort geändert](https://netinfo2.tu-clausthal.de/cgi-bin/password.pl) haben.
- Sie müssen der Betriebsregelung für das WLAN zugestimmt haben. Sie können hier die [Zustimmung geben.](https://netinfo2.tu-clausthal.de/cgi-bin/wituc.pl)
- Sie sollten ihren WLAN-Quota nicht überschritten haben. Hier können Sie ihre [aktuelle Quota](https://netinfo2.tu-clausthal.de/cgi-bin/radiususer.pl) überprüfen.

## **Installation**

- 1. Erstellen Sie eine E-Mail an sich und senden Sie sich die [folgenden Zertifikate](https://doku.tu-clausthal.de/lib/exe/fetch.php?media=campus-wlan_wituc_eduroam:zertifikate:zertifikate.zip) zu:
	- 1. [Wurzelzertifikat](https://doku.tu-clausthal.de/lib/exe/fetch.php?media=ssl-zertifikate:telekom-root-ca-2.der)
	- 2. [DFN-PCA-Zertifikat](https://doku.tu-clausthal.de/lib/exe/fetch.php?media=ssl-zertifikate:dfn-verein-pca-global-g01.der)
	- 3. [TU Clausthal-CA-Zertifikat](https://doku.tu-clausthal.de/lib/exe/fetch.php?media=ssl-zertifikate:tu-clausthal-ca-g02.der)
- 1. Benutzen Sie dazu die Mail-Adresse, die Sie auf dem Palm empfangen können.
- 2. Öffnen Sie die Mail in ihrem Palm.
- 3. Installieren Sie die drei Zertifikate
	- 1. in dem Sie auf die jeweiligen Zertifikate tippen.
	- 2. Es öffnet sich der Zertifikatsmanager
	- 3. Prüfen Sie das Zertifikat indem Sie auf "Details" tippen.
		- Vergleichen Sie die Fingerprints mit den angegbenen Werten auf der DFN-PKI.
	- 4. Installieren Sie das Zertifikat, indem Sie auf die Taste "Zertifikat vertrauen" tippen.

 $\pmb{\times}$ 

- 4. Tippen Sie oben rechts in der Ecke auf das WLAN-Symbol. Es erscheint ein Menü.
- 5. Schalten Sie das WLAN ein.
- 6. Das Palm sollte nun die WLAN-Netzwerke der TU Clausthal finden (z. B. eduroam, wituc, …)
- 7. Wählen Sie eduroam aus.

Letzte Aktualisierung: **11:44 21. February 2011**

1. Geben Sie in dem Feld "Benutzernamen eingeben" ihre Benutzerkennung des RZ in der Form "<uid>@tu-clausthal.de" (z. B. tmjb@tu-clausthal.de) ein.

 $\pmb{\times}$ 

 $\pmb{\times}$ 

- 2. Geben Sie in das Feld "Kennwort eingeben ..." ihr Passwort ein.
- 3. Tippen Sie auf Anmelden. Nach kurzer Zeit sollten ein blauer Haken erscheinen.

## [Palm Pre](https://doku.tu-clausthal.de/doku.php?id=tag:palm_pre&do=showtag&tag=Palm_Pre)

.

Direkt-Link: **[https://doku.tu-clausthal.de/doku.php?id=campus-wlan\\_wituc\\_eduroam:palm&rev=1298285064](https://doku.tu-clausthal.de/doku.php?id=campus-wlan_wituc_eduroam:palm&rev=1298285064)**

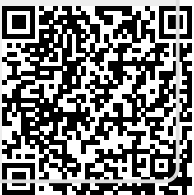